# Lodeseeker workshop for OPS 2016

Fiona Quan, GHLL Gloucestershire County Council

Pauline Foster, Elaine Purse & Liz Speak Foster and Brown Research Ltd www.fabresearch.com

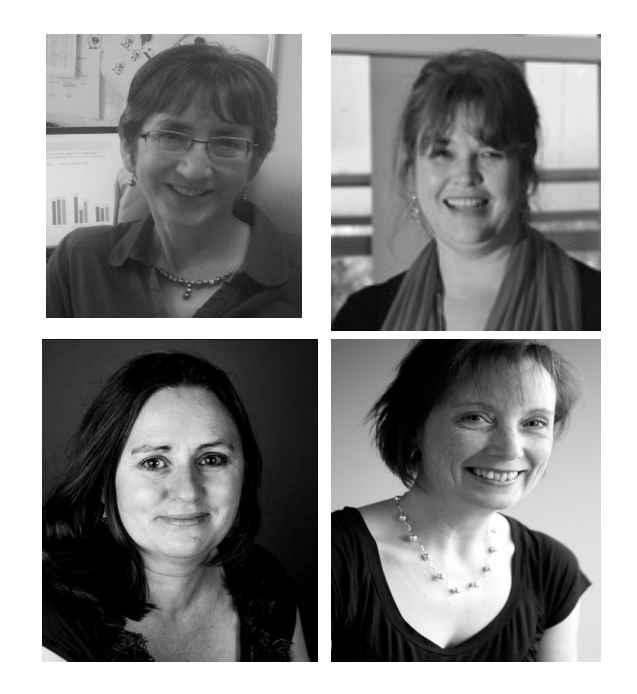

Gloucestershire Healthy Living and Learning www.ghll.org.uk Fiona.Quan@gloucestershire.gov.uk

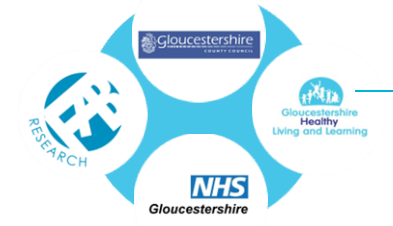

paule@fabresearch.com liz@fabresearch.com

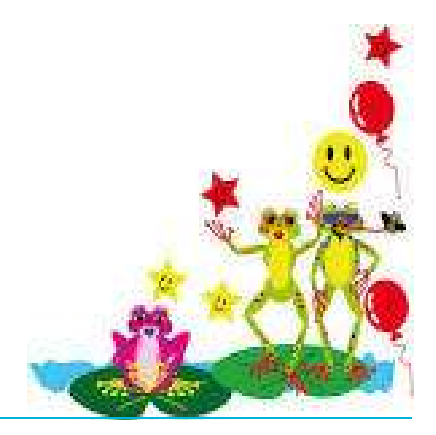

- OPS 2016 background Conducted in the Spring term 2016<br>• 29,516 young people took part in the survey in 2016 which provides a powerful pupil<br>voice telling us about the lives they lead, their daily habits, their fears and • 29,516 young people took part in the survey in 2016 which provides a powerful pupil voice telling us about the lives they lead, their daily habits, their fears and aspirations
- Year groups 4, 5 (voluntary), 6, 8, 10 and 12+/ FE (8 to 18+ years)
- All Secondary Schools and the majority of Primary, Independents, FE Colleges, Special Schools, Alternative Provision, and Hospital Education – 271 settings
- Asks approx. 300 questions about things we can try & do something about
- Enables targeted intervention and allows triangulation of results
- Provides information for schools to use directly, supports information for Ofsted inspections and GHLL audit provision
- Biennial tracking and benchmarking perceptions and behaviour over time 2006, 2008, 2010, 2012, 2014 and 2016 plus specialised surveys (A total of 141,000 surveys have been completed since 2006) on and allows triangulation of results<br>hools to use directly, supports information<br>GHLL audit provision<br>hmarking perceptions and behaviour over time<br>114 and 2016 plus specialised surveys<br>have been completed since 2006)<br>Glo
- Extended last year to South Gloucestershire and Wiltshire

# Developed by Foster & Brown Research with GCC

# Gloucestershire OPS 2016 demographics

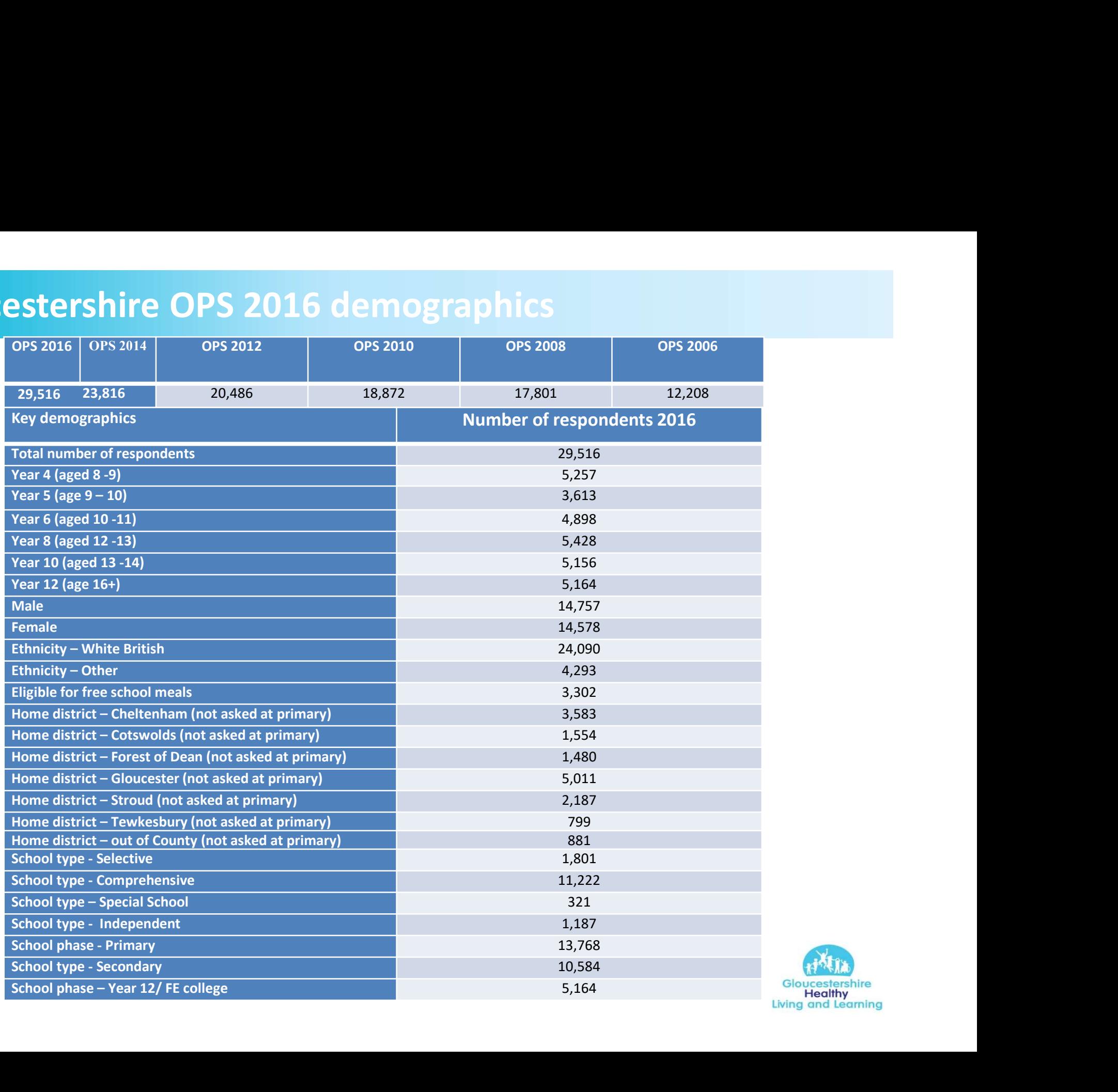

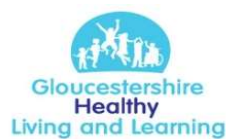

# GCC OPS 2016 29,531 young people from 271 settings!

### OPS 2016 Themes

- Healthy eating, exercise & sleep
- Smoking (including e-cigarettes), alcohol & substances
- Free time, part-time jobs & reading
- Vulnerable groups e.g. SEN, disabilities, children in care, young carers, FSM
- School experience, including poor attendance/exclusions
- Information, advice & support at school
- Safety, run away, police, gangs, grooming & abuse
- Internet safety including Sexting
- Self-harm including overdose we would now like
- Sociability, mental health, happiness, depression
- **Bullying**
- Sex and relationships
- Confidence about the future and achievements
- Further education prospects

For your Lodeseeker access please contact either Fiona Quan or Pauline Foster or speak to your lead teacher.

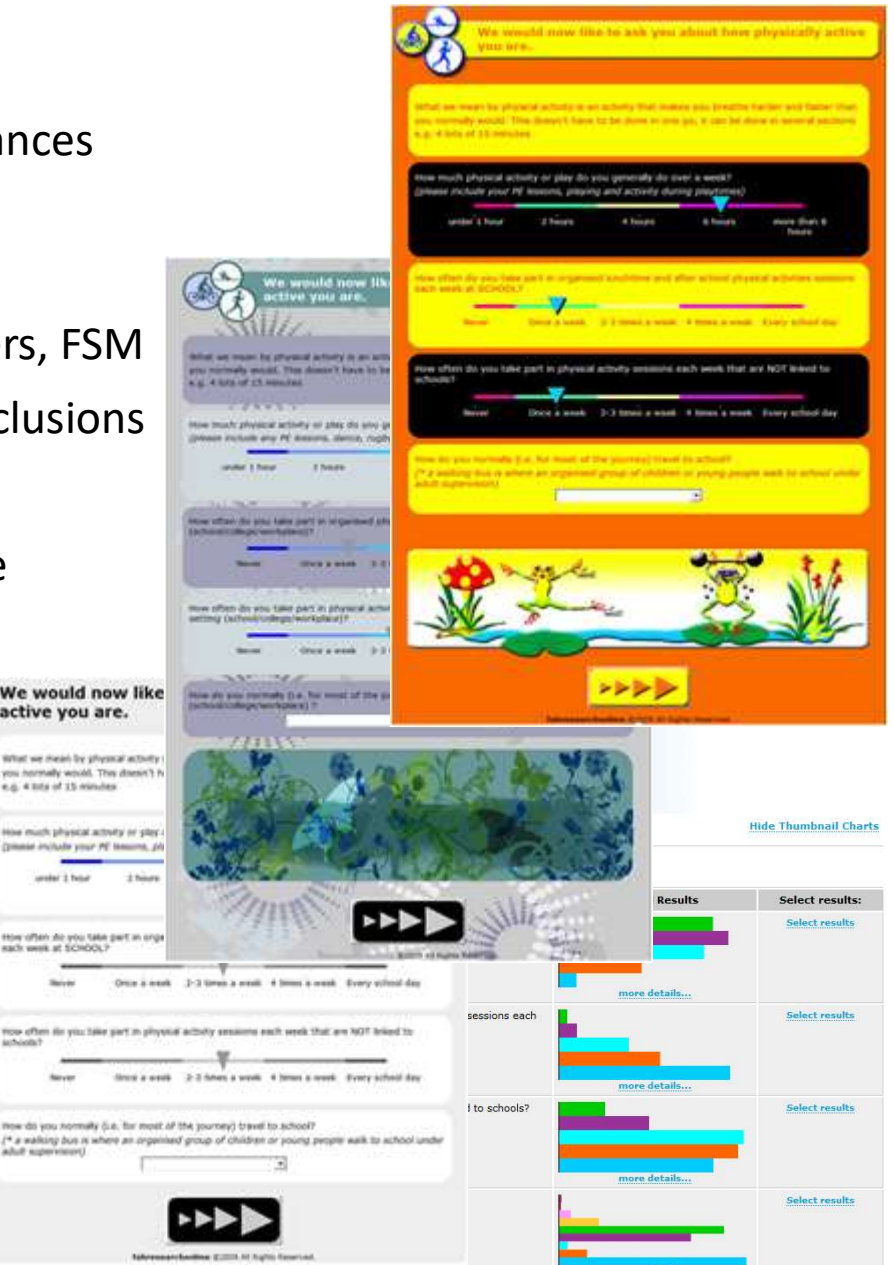

### What's new & what's happening

- 2016 data available on the main site https://gcc2016ls.fabsurveys.co.uk • 2016 data available on the main site https://gcc2016ls.fabsurveys.co.uk<br>• Do NOT google this, instead, copy and paste or go through GHLL website li<br>• If you have any problems or suggestions please LET US KNOW<br>• NEW dashb
- Do NOT google this, instead, copy and paste or go through GHLL website link
- If you have any problems or suggestions please LET US KNOW
- NEW dashboard homepage for Lodeseeker 2016 with your school's summary and reports • 2016 data available on the main site <u>https://gcc2016ls.fabsurveys.co.uk</u><br>• Do NOT google this, instead, copy and paste or go through GHLL website link<br>• If you have any problems or suggestions please LET US KNOW<br>• NEW d
- 
- Help desk and support paule@fabresearch.com
- 

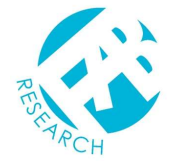

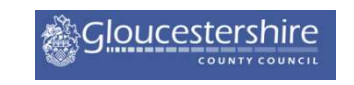

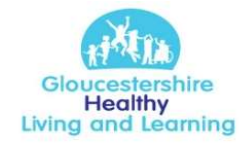

# Lodeseeker logging on

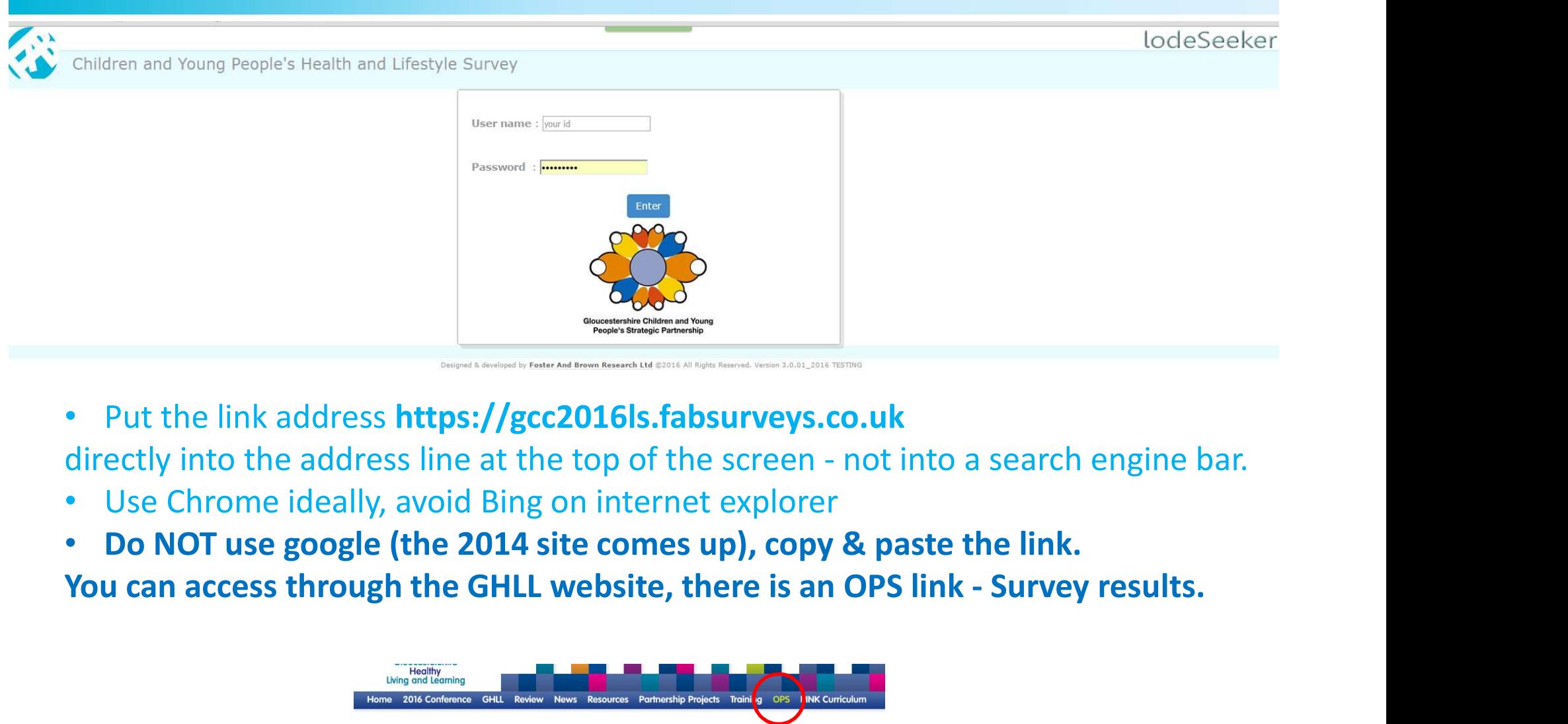

- Put the link address https://gcc2016ls.fabsurveys.co.uk
- Use Chrome ideally, avoid Bing on internet explorer
- Do NOT use google (the 2014 site comes up), copy & paste the link.

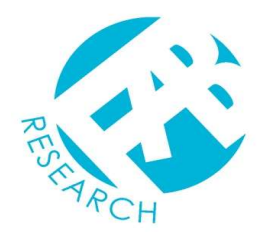

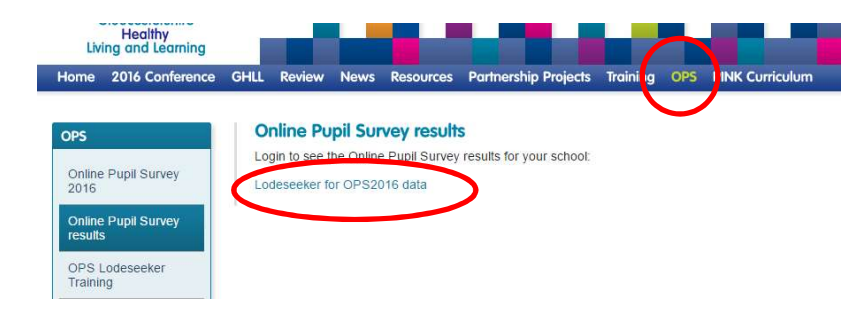

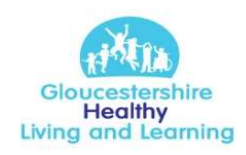

# Lodeseeker; NEW home page

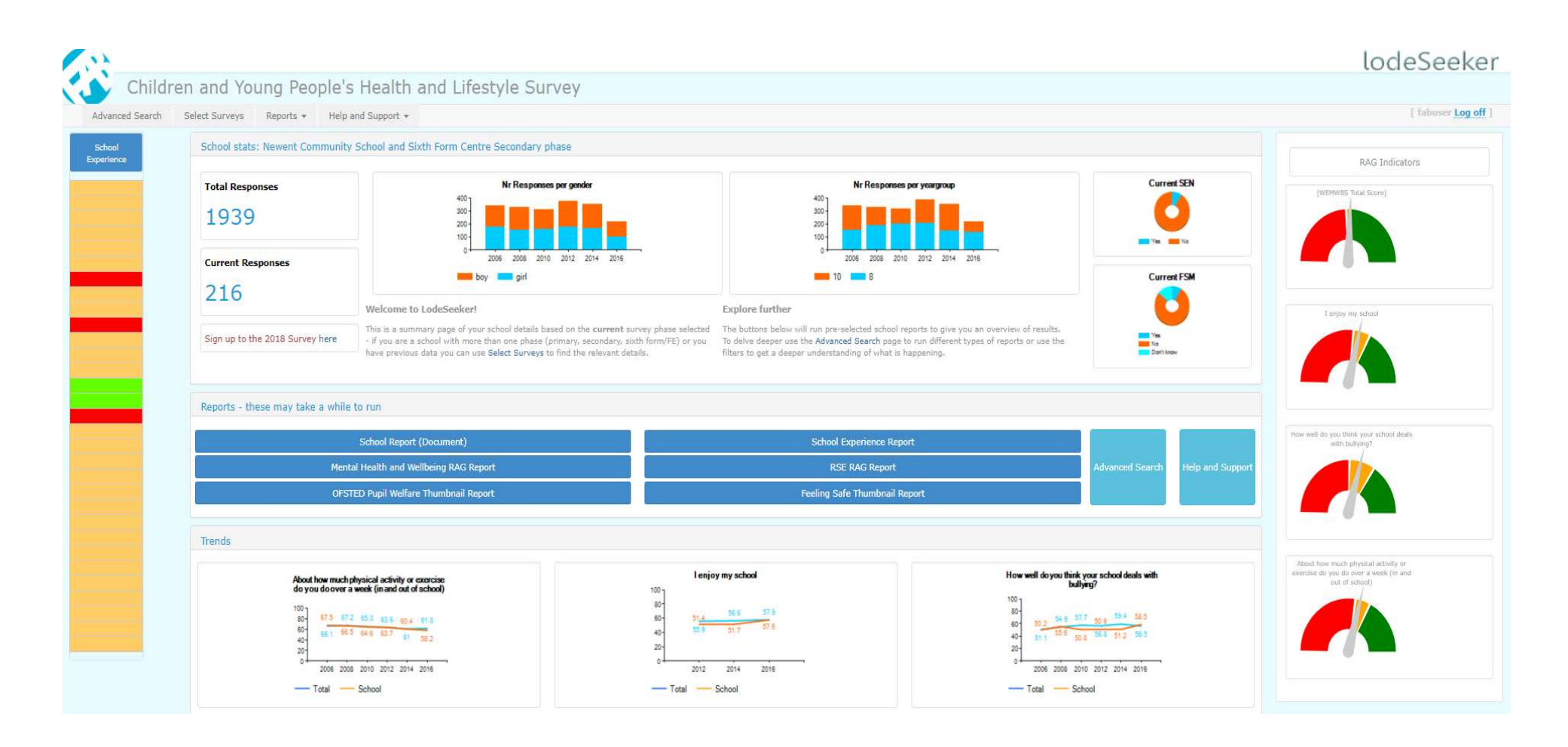

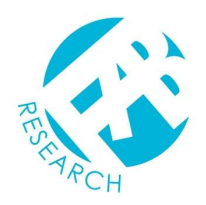

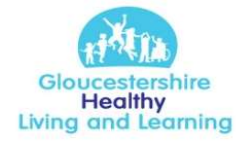

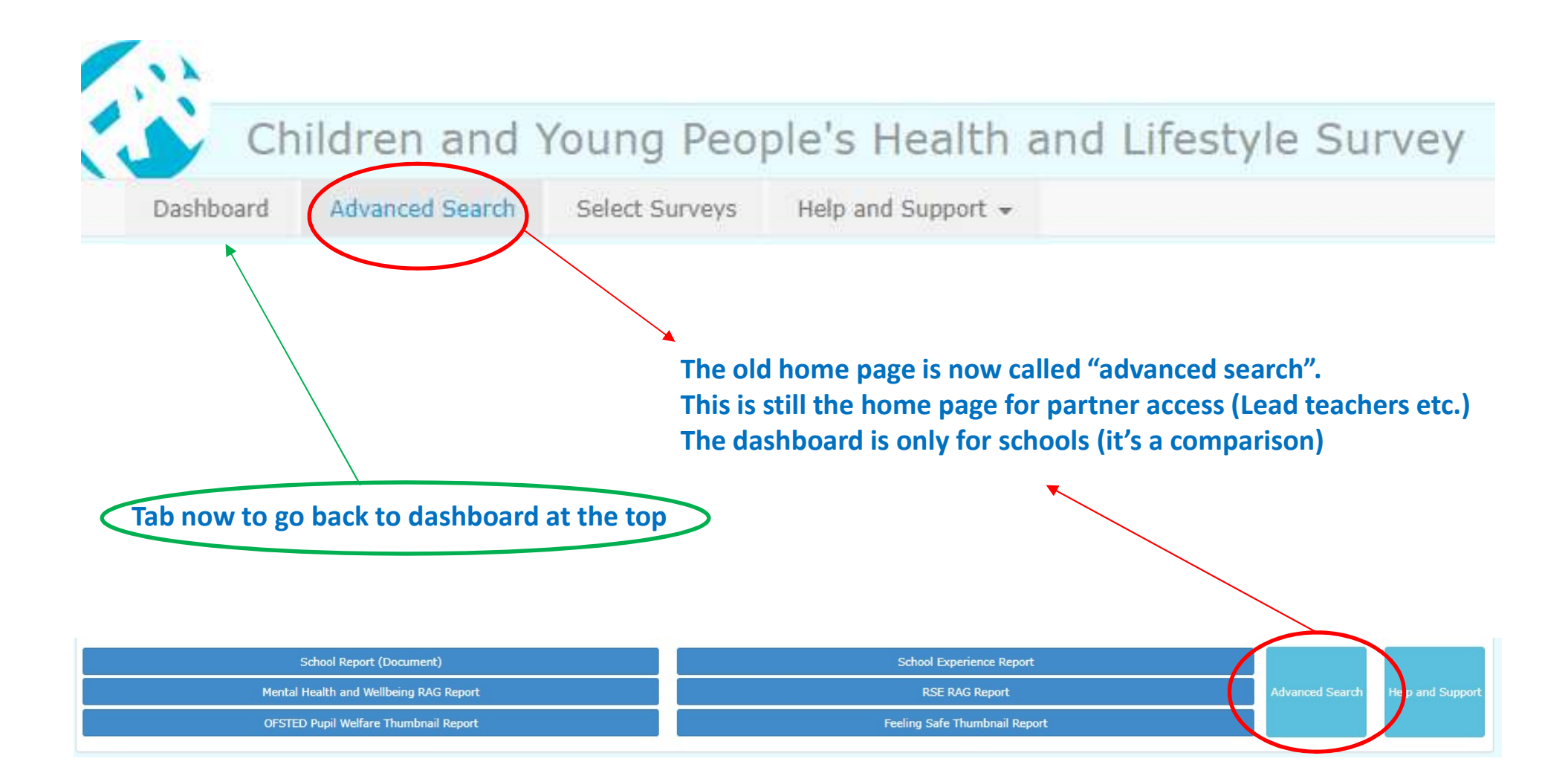

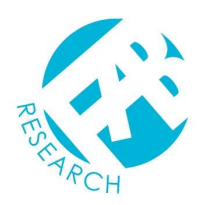

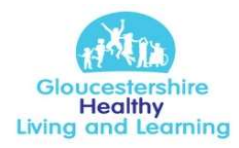

# Lodeseeker; advanced search (old home page)

Year 12/FE or a combination. To change go to Select Surveys (LHS)

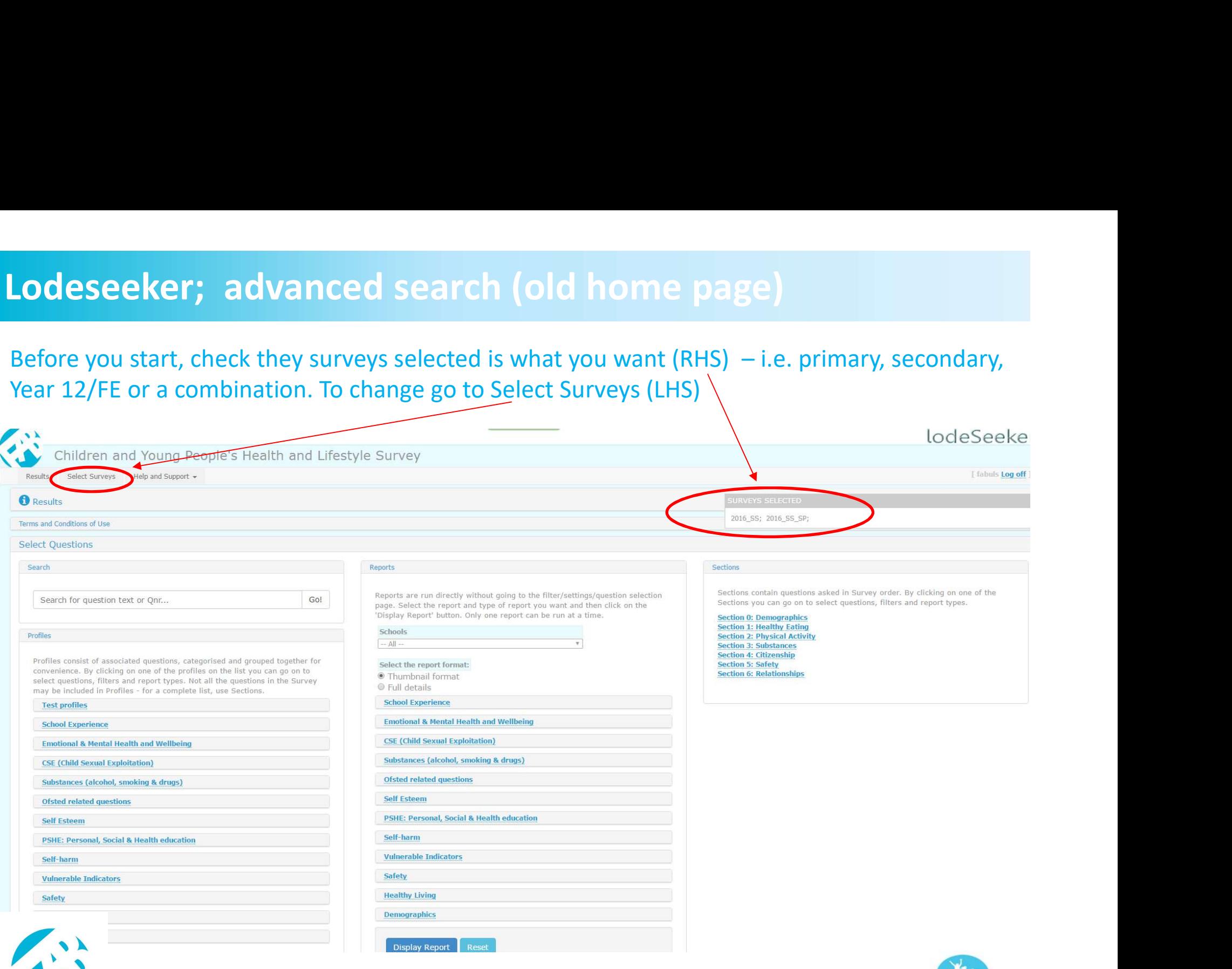

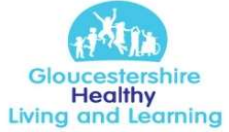

### Access to other to Rag Ratings

**CCESS to other to Rag Ratings**<br>1) Choose your questions – this can be through Profiles for specific themes or<br>Sections if you want an overview<br>2) Rag Rating is based on comparing averages to your County phase average so Sections if you want an overview

2) Rag Rating is based on comparing averages to your County phase average so It will not work for Yes/No (RB or radio button) questions, Drop downs (DD) or check box (CHK) questions. For a summary with these included you will have to go back to Select Questions and go to the middle Reports section 1) Choose your questions – this can be through Profiles for specific themes or<br>Sections if you want an overview<br>2) Rag Rating is based on comparing averages to your County phase average so<br>1t will not work for Yes/No (RB o

# Rag rating **Rag rating and Rag rating Rag rating Rag rating Allen Act Controller Rag rating Rag rating Rag rating**

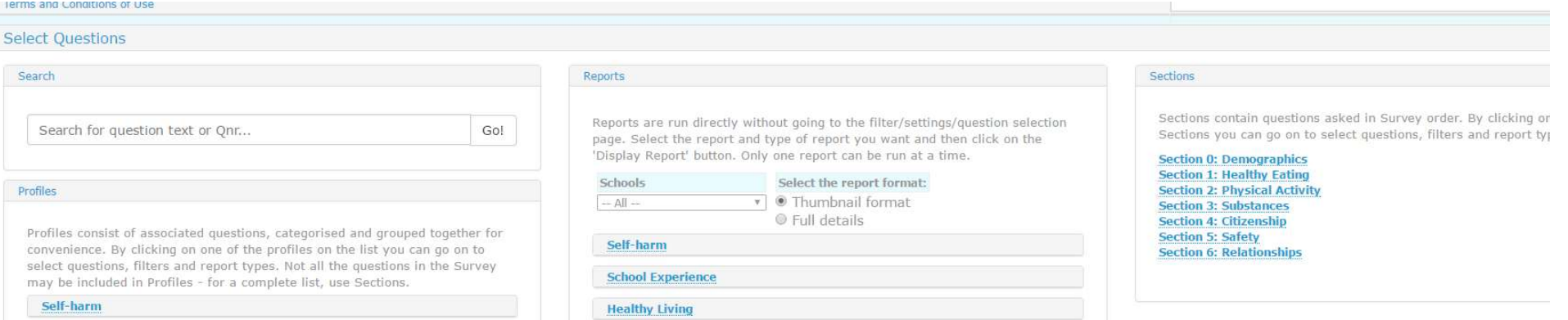

Rag Rating - Sections<br>If you want an overview of the survey – start with Section 1. If you want an overview of the survey – start with Section 1. (Section 0 – demographics<br>is not suitable for Rag Rating reports, to get this information run a thumbnail report in<br>the Reports section. is not suitable for Rag Rating reports, to get this information run a thumbnail report in the Reports section.

### **Sections**

Sections contain questions asked i Sections you can go on to select o

Section 0: Demographics **Section 1: Healthy Eating Section 2: Physical Activity Section 3: Substances Section 4: Citizenship Section 5: Safety Section 6: Relationships** 

### You can keep ALL the questions selected

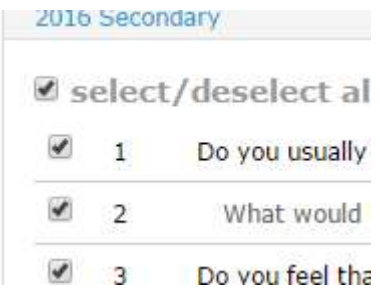

# **Rag Rating - Sections<br>
Click on Report Types**

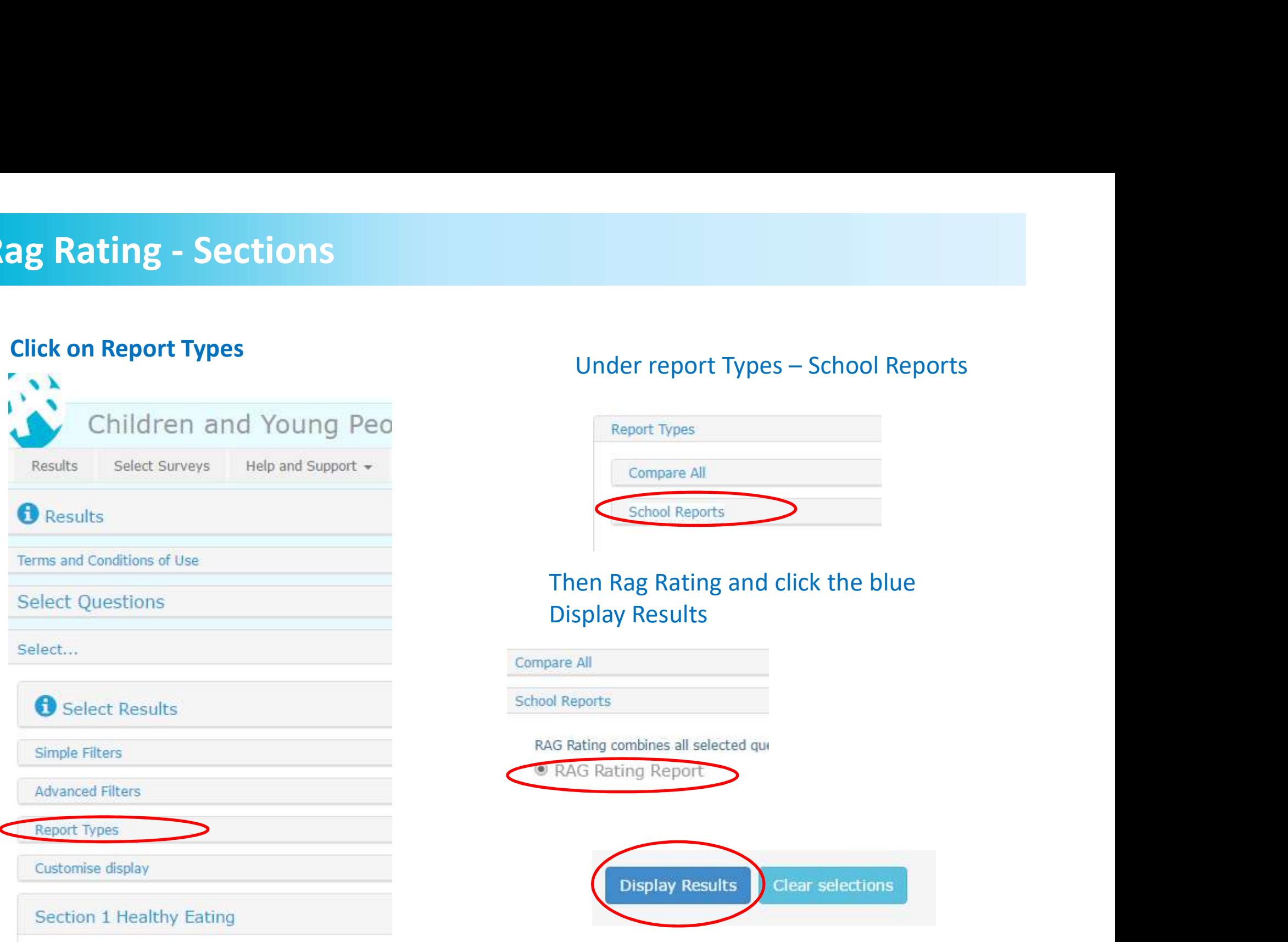

![](_page_11_Picture_24.jpeg)

### Then Rag Rating and click the blue Display Results

![](_page_11_Picture_25.jpeg)

### Rag Rating -Profiles

If you want specific question or themes from the survey, go to the first column - Profiles.<br>Remember only the slider (SL and SLS) questions are suitable for Rag Rating reports, to get Information from other types of questions run a thumbnail report in the Reports section.

You can pick specific questions or themes from the Search

![](_page_12_Picture_22.jpeg)

### Rag Rating -Profiles

If you want specific question or themes from the survey, go to the first column - Profiles.<br>Remember only the slider (SL and SLS) questions are suitable for Rag Rating reports, to get Information from other types of questions run a thumbnail report in the Reports section. **Example 18 Alting -Profiles**<br>If you want specific question or themes from the survey, go to the first column - **Profiles.**<br>Remember only the slider (SL and SLS) questions are suitable for Rag Rating reports, to get<br>Inform

School Experience.

![](_page_13_Picture_30.jpeg)

# Rag Rating -Profiles

# Ractly the same as before – you can keep all the questions selected for this report<br>
Click on Report Types<br>
Under report Types – School

![](_page_14_Picture_26.jpeg)

![](_page_14_Picture_27.jpeg)

### Then Rag Rating and click the blue Display Results

![](_page_14_Picture_28.jpeg)

# Rag Rating -Results

![](_page_15_Picture_13.jpeg)

**Export to Word** 

# Lodeseeker; Themes and questions

![](_page_16_Picture_6.jpeg)

![](_page_16_Picture_2.jpeg)

## Lodeseeker results

![](_page_17_Picture_26.jpeg)

Use Select Questions to go back to the home page or Results at the top RHS of the page at any time.

![](_page_17_Picture_27.jpeg)

![](_page_17_Picture_28.jpeg)

![](_page_17_Picture_6.jpeg)

### Lodeseeker results; Question search function

![](_page_18_Picture_26.jpeg)

for bullying.

### Results for bullying Results for bull

![](_page_18_Picture_27.jpeg)

![](_page_18_Picture_28.jpeg)

![](_page_18_Picture_7.jpeg)

### Lodeseeker results; Profiles

### Profiles

Profiles consist of associated questions, categorised and grouped together for convenience. By clicking on one of the profiles on the list you can go on to select questions, filters and report types. Not all the questions in the Survey may be included in Profiles - for a complete list, use Sections.

**Test profiles** 

**School Experience** 

**Emotional & Mental Health and Wellbeing** 

**CSE (Child Sexual Exploitation)** 

Substances (alcohol, smoking & drugs)

**Ofsted related questions** 

**Self Esteem** 

**PSHE: Personal, Social & Health education** 

Self-harm

**Vulnerable Indicators** 

**Safety** 

**Healthy Living** 

**Demographics** 

![](_page_19_Picture_16.jpeg)

These are pull down menus

### **School Experience**

**School Experience (detailed) Attendance (absences, exclusions) School Experience (short) SRE (Sex & Relationships Education)** Food in school (school dinners etc.) **Bullying PSHE (Health education) GHLL questions** 

**Emotional & Mental Health and Wellbeing** 

**CSE (Child Sexual Exploitation)** 

Substances (alcohol, smoking & drugs)

**Ofsted related questions** 

**Self Esteem** 

**PSHE: Personal, Social & Health education** 

PSHE (Personal, social & health ed) - Emotional PSHE (Personal, social & health education) General PSHE (Personal, social & health education) SRE PSHE (Personal, social & health ed) - Social **PSHE (Health education)** 

### Self-harm

**Vulnerable Indicators** 

© Foster & Brown Research 2014

**Healthy Living** 

### Lodeseeker results; Profiles

2016 Secondary

 $\sim$ 

m.

![](_page_20_Picture_31.jpeg)

![](_page_20_Picture_3.jpeg)

Click deselect all, then click on the box of the question you want and click blue button Display Results at the bottom of the page

> **Display Results Reset All**

![](_page_20_Picture_6.jpeg)

![](_page_21_Picture_38.jpeg)

![](_page_21_Picture_39.jpeg)

### New vertical display option

![](_page_21_Picture_40.jpeg)

![](_page_21_Figure_4.jpeg)

![](_page_21_Figure_5.jpeg)

Total n:14765

### Lodeseeker results; Reports

### Reports

Reports are run directly without going to the filter/settings/question sele page. Select the report and type of report you want and then click on th 'Display Report' button. Only one report can be run at a time.

### **Schools** Schools Newent Community School and Sixth Form Centre  $\tau$ Newent Community School and Sixth Form Centre Select the report format: Thumbnail format Select the report format:  $\odot$  Full details · Thumbnail format **School Experience C** Full details **School Experience** School Experience (detailed) Attendance (absences, exclusions) School Experience (short) **Emotional & Mental Health and Wellbeing** SRE (Sex & Relationships Education) C Food in school (school dinners etc.) **CSE (Child Sexual Exploitation)** Sullving <sup>©</sup> PSHE (Health education) GHLL questions Substances (alcohol, smoking & drugs) **Ofsted related questions Emotional & Mental Health and Wellbeing Self Esteem CSE (Child Sexual Exploitation)** PSHE: Personal, Social & Health education Exactly the same pull down menus Self-harm **Vulnerable Indicators** Schools will see there own school or **Safety**

**Healthy Living** 

**Demographics** 

![](_page_22_Picture_6.jpeg)

Reports are run directly without going to the filter/settings/guestion selection page. Select the report and type of report you want and then click on the 'Display Report' button. Only one report can be run at a time.

# "all".

Schools

Newent Community School and Sixth Form Centre

© Foster & Brown Research 2016

![](_page_22_Picture_12.jpeg)

v

# Lodeseeker results; Thumbnail Reports

![](_page_23_Picture_22.jpeg)

![](_page_23_Picture_3.jpeg)

# Lodeseeker results; Traffic lights

![](_page_24_Figure_1.jpeg)

### Hover over for more information

![](_page_24_Figure_3.jpeg)

## Lodeseeker results; Thumbnail Reports

![](_page_25_Figure_1.jpeg)

![](_page_25_Picture_25.jpeg)

![](_page_25_Figure_3.jpeg)

![](_page_25_Picture_26.jpeg)

![](_page_25_Picture_6.jpeg)

Right click & print

![](_page_25_Picture_9.jpeg)

# Lodeseeker results; Full Reports for details

![](_page_26_Figure_1.jpeg)

![](_page_26_Picture_2.jpeg)

![](_page_26_Picture_4.jpeg)

### Lodeseeker results; Sections

# deseeker results; Sections<br>This is <u>ALL</u> of the questions in more or less, the order they were asked in<br><sub>Sections</sub>

- 
- 
- 
- **1. Selections** Contain questions asked in Survey order. By clicking on one of<br>
Sections<br>
Sections you can go on to select questions, filters and report types.<br> **Section 0: Demographics**<br>
Section 1: Healthy Exting<br>
Sectio Sections contain questions asked in Survey order. By clicking c<br>
Sections you can go on to select questions, filters and report to<br> **Section 0: Demographics**<br> **Section 1: Healthy Eating**<br> **Section 1: Healthy Eating**<br> **Sec** Sections<br>
Sections contain questions asked in Survey order. By clicking<br>
Sections you can go on to select questions, filters and report to<br>
Section 0: Demographics<br>
Section 1: Healthy Eating<br>
Section 1: Healthy Eating<br>
Sec Sections contain questions asked in Survey order. By clicking on one of the<br>
Section 2: Physical Activity<br>
Section 1: Healthy Eating<br>
Section 2: Physical Activity<br>
Section 2: Substances<br>
Section 6: Relationships<br>
Section 6 Sections contain questions asked in Survey order. By clicking on one of the<br>
Section 2: Physical Activity<br>
Section 1: Healthly Eating<br>
Section 1: Healthly Eating<br>
Section 1: Selective<br>
Section 6: Relationships<br>
Section 6: Section solution and question and determining on the select questions, filters and report types.<br>
Section 1: Healthy Eddin Section 2: Physical Activity.<br>
Section 2: Physical Activity.<br>
Section 3: Substances<br>
Section 4: Chi
- 5. Database question number (for searches)

![](_page_27_Picture_12.jpeg)

![](_page_27_Picture_14.jpeg)

D<sub>1</sub>\_0<sub>1</sub> D1 02 D1 03 D1 04 Q8 01 D1 09 Q8 13 Q10\_01

# Mental health – WEMWBS<br>Warwick-Edinburgh Mental Wellbeing Scale Warwick-Edinburgh Mental Wellbeing Scale (WEMWBS)

- Population/group measure of mental wellbeing.
- Validated for adults & adolescents
- Subjective wellbeing & psychological functioning measure
- 14 items, positively worded
- Scoring: 1-5 Likert scale min 14, max 70<br>• Scoring Scale (WEMWBS) Scale (WEMWBS) Scoring Scale (WEMWBS) Scotland, University of Warwick and University of Edinburgh,
- Mean scores for sample, sub-groups such as schools, vulnerable groups etc.
- Widely used by public health & academics

![](_page_28_Picture_85.jpeg)

![](_page_28_Picture_86.jpeg)

" Pearson's correlation coefficient

=> significant at 0.05 level

\*\* => significant at 0.01 level

![](_page_29_Figure_1.jpeg)

Female Male

![](_page_29_Picture_3.jpeg)

# num and Health and Theorem and Theorem and Theorem and Theorem and Theorem and Theorem and Theorem and Theorem

![](_page_30_Picture_38.jpeg)

Profiles

PF1 Pauline Foster, 09/05/2017

# **Mental health in adolescences – WEMWBS score**<br>Mental health status of pupils in Gloucestershire schools and colleges<br><sup>% pupils</sup>

### Mental health status of pupils in Gloucestershire schools and colleges

![](_page_32_Figure_2.jpeg)

# Filtering; Cross-tab questions

**USER SPECIFIC** 

VULNERABLE BEHAVIOUR

**VULNERABLE INDICATOR** 

![](_page_33_Picture_30.jpeg)

![](_page_33_Picture_31.jpeg)

![](_page_33_Picture_3.jpeg)

**USER SPECIFIC** 

VULNERABLE BEHAVIOUR

**VULNERABLE INDICATOR** 

![](_page_33_Picture_5.jpeg)

# Lodeseeker advanced filters; cross-tab questions

![](_page_34_Figure_1.jpeg)

![](_page_34_Picture_2.jpeg)

82% of CYP who have never been bullied feel safe at school, 5% do not feel safe at school 46% of CYP who are been bullied daily feel safe at school, 32% do not feel safe at school

![](_page_34_Picture_5.jpeg)

# CYP Stressed by school work by age & gender

### How many CYP say they are stressed by school work?

% pupils who agree or strongly agree with I feel stressed by school college work

![](_page_35_Figure_3.jpeg)

### Steady increase in stress as CYP get older, more so in girls

![](_page_35_Picture_5.jpeg)

![](_page_35_Picture_7.jpeg)

# Happiness by age & gender over time, cohort 2016 (n=4,441)

### Cohort analysis: How does happiness change as children get older?

![](_page_36_Figure_2.jpeg)

Steady decline as the same group of CYP get older, gender differences post year 6 particularly in year 10, girls less happy than boys

**NHS** 

![](_page_36_Picture_5.jpeg)

# Filtering; Advanced filters

![](_page_37_Picture_29.jpeg)

![](_page_37_Picture_2.jpeg)

![](_page_37_Picture_4.jpeg)

# Filtering; Compare All

### **Report Types**

![](_page_38_Picture_2.jpeg)

Cohort 2012 have now left school and were year 4 in 2006

![](_page_38_Picture_4.jpeg)

![](_page_38_Picture_6.jpeg)

### Customised Display

### Set this up to save time running results and save pages when printing. The settings Will last the whole session or until you reset.

### Customise display

Any changes to the settings are retained for the whole of the current session.

### **Reset to Default**

Choose what you want to see in the results:

- Show Averages chart (Slider questions)
- Show Averages Data (Slider questions)
- Show Boxplot chart (Slider questions)
- Show Trend chart (Slider quesions Time Series only)
- Show 5 categories charts (Slider questions)
- Show Data Table (incl. 5 categories in Slider questions)
- Show 3 categories charts (Slider questions)
- Show Data Table (incl. 3 categories in Slider questions)
- Show Barchart
- Show Piechart
- Show Text Ouestion
- Show quartile information with average charts (Slider questions)
- Show all versions of questions (in multi survey list)
- Show thumbnail charts
- Show Traffic Light version of Average chart (Slider questions)
- Choose which order you wish to display the DD and CHK data:
- Show Barcharts in survey order
- · Show all Barcharts ranked highest to lowest
- Show all Barcharts ranked highest to lowest 10 items
- Show 'totals' Barchart ranked highest to lowest and compare any others
- Choose which order you wish to display the SL data:
- Show category charts in slider order
- Show all categories charts ranked highest to lowest
- Show 'totals' categories chart ranked highest to lowest and compare to any others

![](_page_39_Picture_30.jpeg)

![](_page_39_Picture_32.jpeg)

# Customised Display; Bar chart choices

Choose which order you wish to display the DD and CHK data:

- Show Barcharts in survey order
- Show all Barcharts ranked highest to lowest
- Show all Barcharts ranked highest to lowest 10 items
- Show 'totals' Barchart ranked highest to lowest and compare any others

Default is highest to lowest. Be careful comparing tables & chart as they are in a different order! Useful for spotting differences.

![](_page_40_Figure_7.jpeg)

![](_page_40_Picture_9.jpeg)

# Customised Display; Bar chart choices

Choose which order you wish to display the DD and CHK data:

- Show Barcharts in survey order
- Show all Barcharts ranked highest to lowest
- Show all Barcharts ranked highest to lowest 10 items
- Show 'totals' Barchart ranked highest to lowest and compare any others

In the same order so easier To compare side by side but Harder to pick out priorities

![](_page_41_Figure_7.jpeg)

# Customised Display; Bar chart choices

Choose which order you wish to display the DD and CHK data:

- Show Barcharts in survey order
- Show all Barcharts ranked highest to lowest
- Show all Barcharts ranked highest to lowest 10 items
- Show 'totals' Barchart ranked highest to lowest and compare any others

![](_page_42_Figure_6.jpeg)

### Good to save space on summary reports

![](_page_42_Picture_8.jpeg)

© Foster & Brown Research 2016

For check box data

![](_page_42_Picture_10.jpeg)

### Customised display; Bar chart choices

Choose which order you wish to display the DD and CHK data:

- Show Barcharts in survey order
- Show all Barcharts ranked highest to lowest
- Show all Barcharts ranked highest to lowest 10 items
- · Show 'totals' Barchart ranked highest to lowest and compare any others

All the categories are shown and the ranking is based on the total So easy to compare side by side

![](_page_43_Figure_7.jpeg)

![](_page_43_Picture_8.jpeg)

# Customised display; Category chart choices

Choose which order you wish to display the SL data:

### Show category charts in slider order

- <sup>®</sup> Show all categories charts ranked highest to lowest
- 

![](_page_44_Figure_5.jpeg)

![](_page_44_Picture_7.jpeg)

© Foster & Brown Research 2016

slider (sl) scales

![](_page_44_Picture_9.jpeg)

# Customised display; Category chart choices

For slider (sl) scales

Choose which order you wish to display the SL data:

- Show category charts in slider order
- 
- 

![](_page_45_Figure_6.jpeg)

to spot differences quickly

![](_page_45_Picture_8.jpeg)

![](_page_45_Picture_10.jpeg)

# Customised display; Category chart choices

Choose which order you wish to display the SL data:

- Show category charts in slider order
- 
- 

![](_page_46_Figure_5.jpeg)

order, this is useful when comparing different groups or time series and you are running several analysis of the same question.

![](_page_46_Picture_7.jpeg)

© Foster & Brown Research 2016

For slider (sl) scales

![](_page_46_Picture_9.jpeg)

### Lodeseeker; help section

![](_page_47_Figure_1.jpeg)

### How to sign up to OPS 2018

- Click on the following link;
- https://ukopsmonitor.fabsurveys.co.uk/SchoolsAdmin/SchoolSignUPForm

![](_page_48_Picture_17.jpeg)

# Thank you for Listening

![](_page_49_Picture_1.jpeg)

paule@fabresearch.com liz@fabresearch.com 01285 700759

![](_page_49_Picture_4.jpeg)